# ZEHツール操作解説

### ZEHツールの概要

エネルギーパスの評価結果をもとに、太陽光パネルの設置データとランニングコストを設定する ことで、建物の生涯コストを算出することができます。

1件のエネルギーパスの結果から太陽光パネルの設定を3パターン設定することができ、非搭載 の条件と合わせた4パターンの評価を1枚のシートの中で比較できます。

何kW載せると35年でいくら得か?

余剰買取と全量買取、どっちが得か?

1年だけで見ると分かりにくかった効果を設定した年数で計ることができるので、将来を見据え た投資を検討できます。

## 操作方法

- 1.これまでと同じ手順で計算シートにデータを取込む
- 2.評価結果の右側に新しくできた「ZEHツール用ファイルの出力」をクリック これでUSB内に「ZEH\_(建物名称).xml」でファイルが作成されます

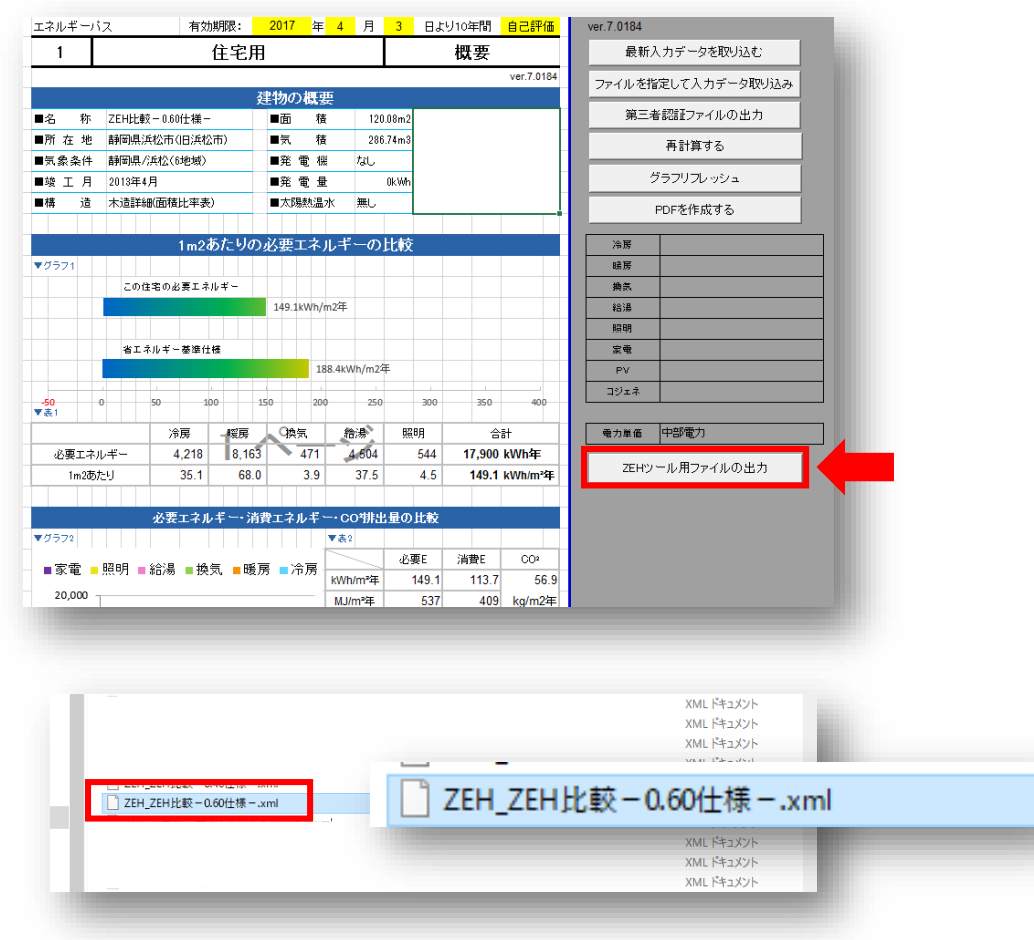

3.計算プログラムウィンドウから「ファイルを開く」をクリック

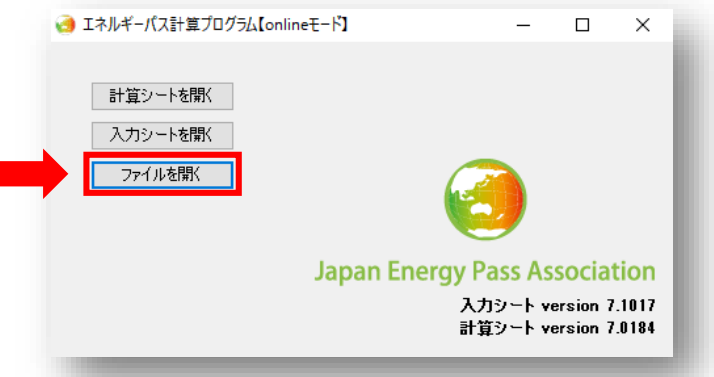

4.「ZEHツール.xlsm」を選択して開く

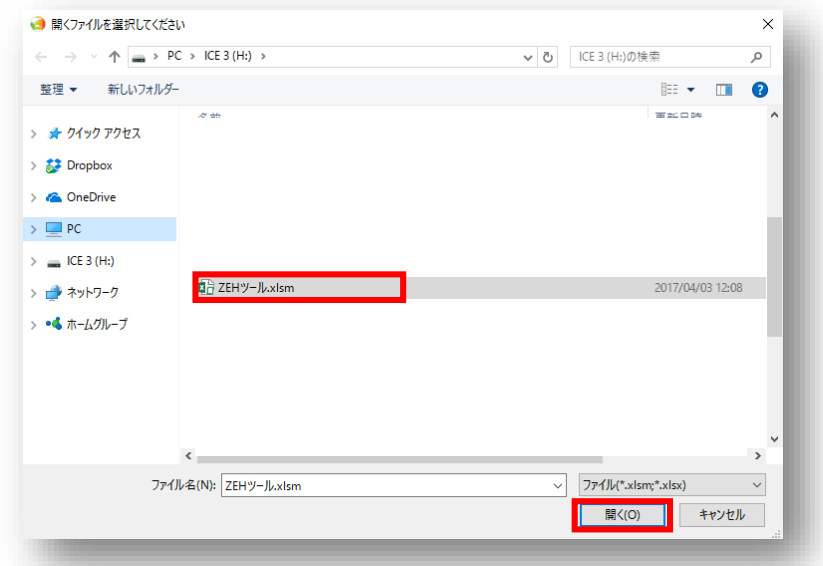

5.ZEHツールが開きます

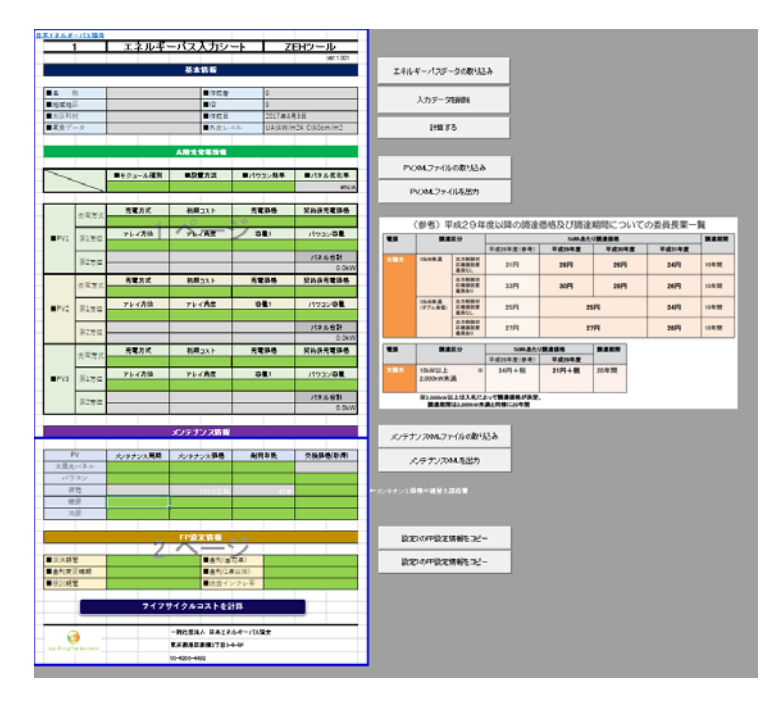

6.「エネルギーパスデータの取り込み」をクリック

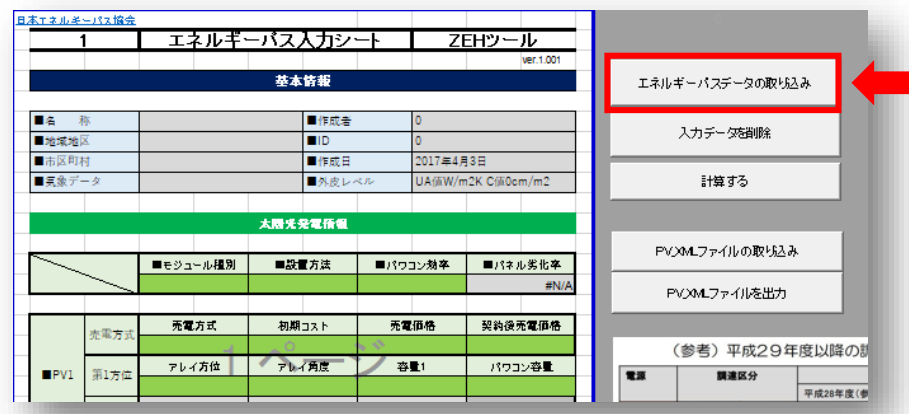

7.建物概要が取込まれるので、評価する建物情報であることを確認

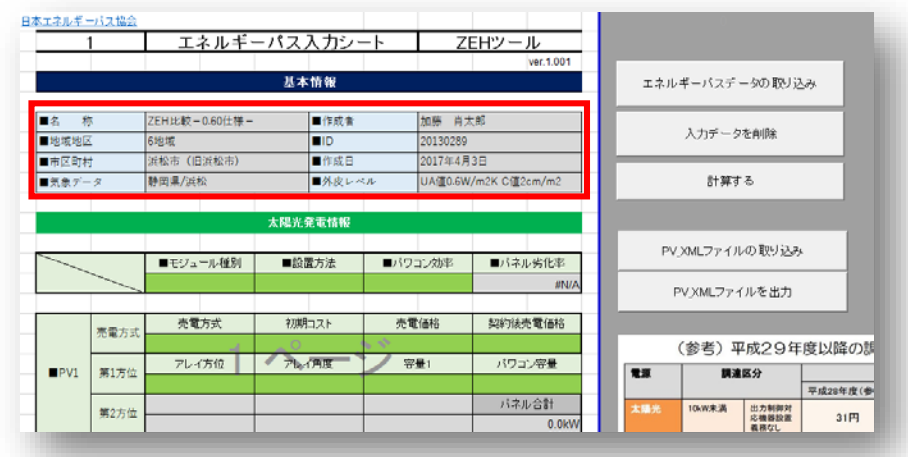

8.太陽熱発電情報の緑色の入力欄に必要事項を入力する 太陽光発電の売電方式や設置容量などを3パターン設定できます。 入力欄左にある「PV1・PV2・PV3」で分かれますので、設定条件を変えて入力して下さい。

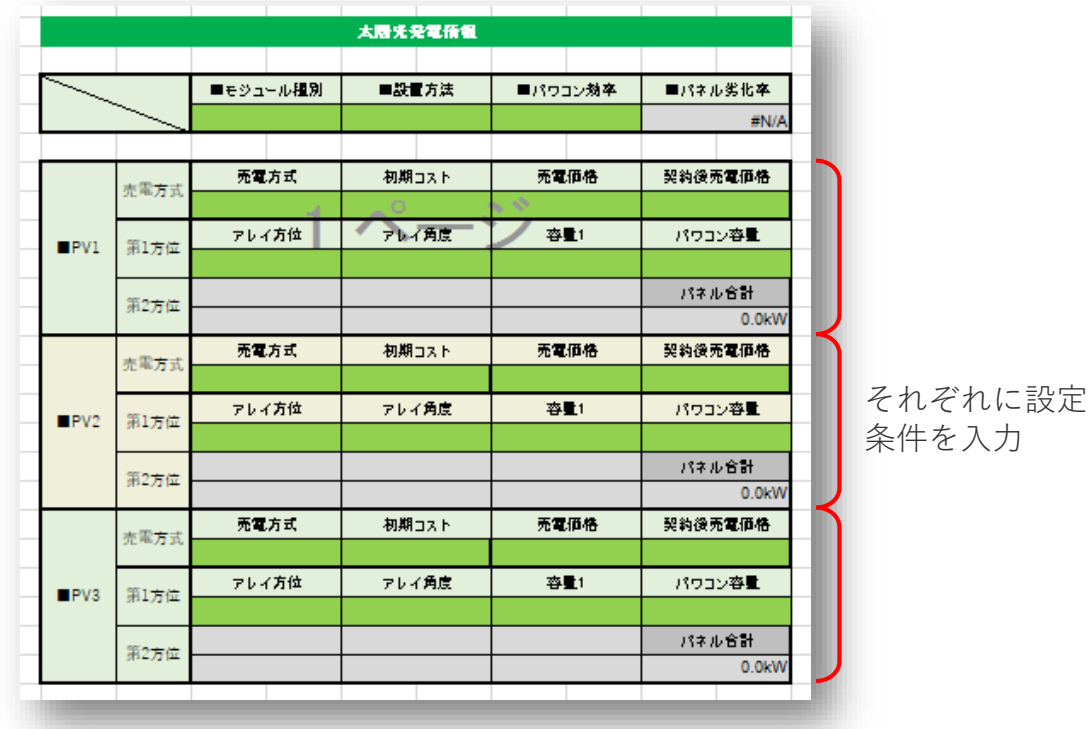

9.メンテナンス情報の緑色の入力欄に必要事項を入力する

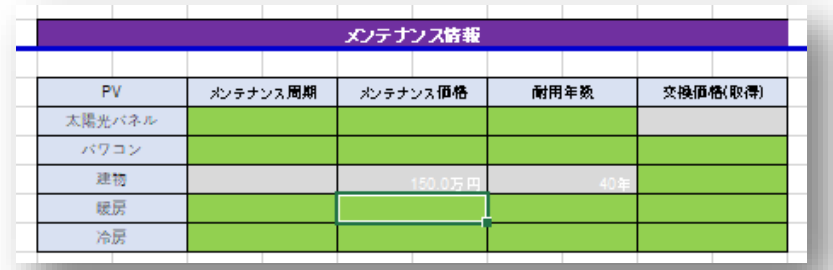

10.FP設定情報の緑色の入力欄に必要事項を入力する

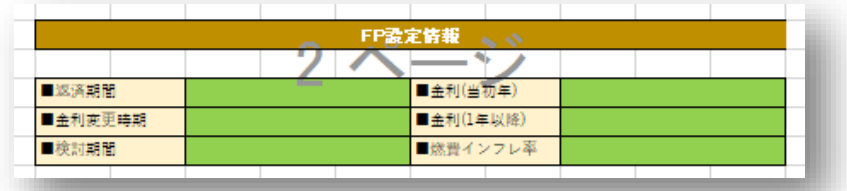

11.このツールの設定は、3物件(3つのエネルギーパス評価結果)を設定できます。 ZEHツールのシートタブにある「設定1」「設定2」「設定3」にそれぞれ 操作手順6~10に沿って入力して下さい。

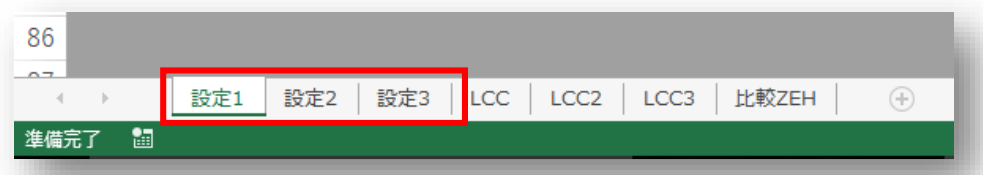

12.すべて入力されましたら、入力欄最下部の「ライフサイクルコストを計算」をクリック

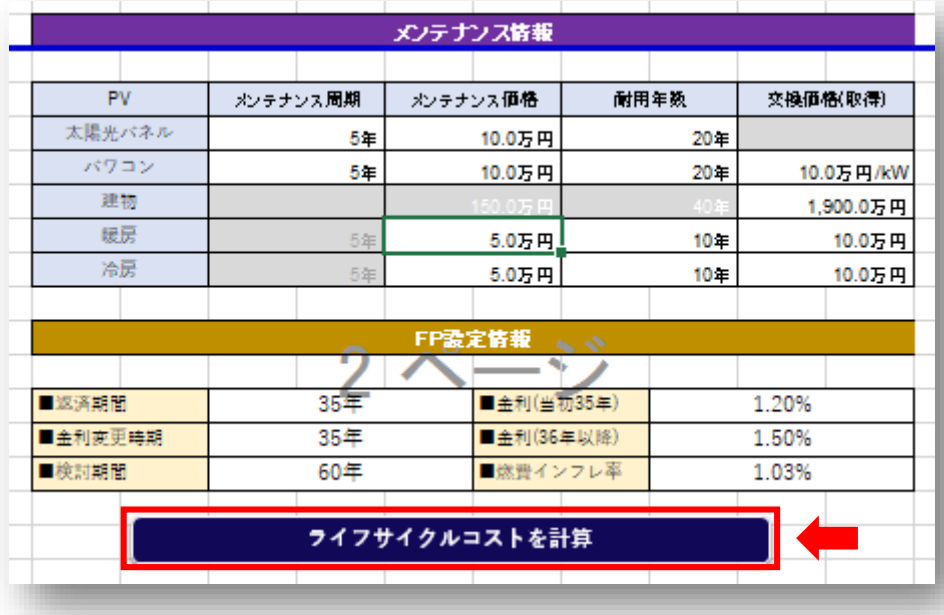

12.各設定の評価結果は「LCC」「LCC2」「LCC3」のそれぞれのシートに表示されます

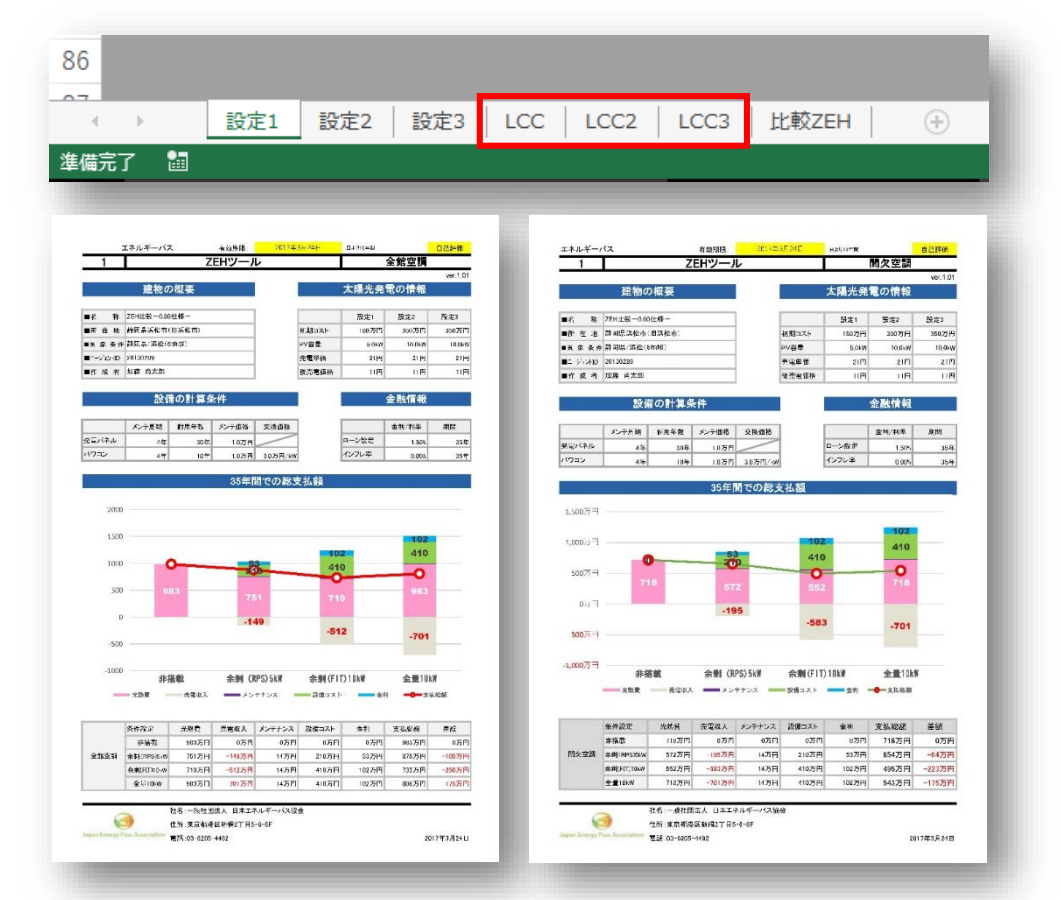

13. 3つ設定を比較できる評価結果は「比較ZEH」のシートに表示されます

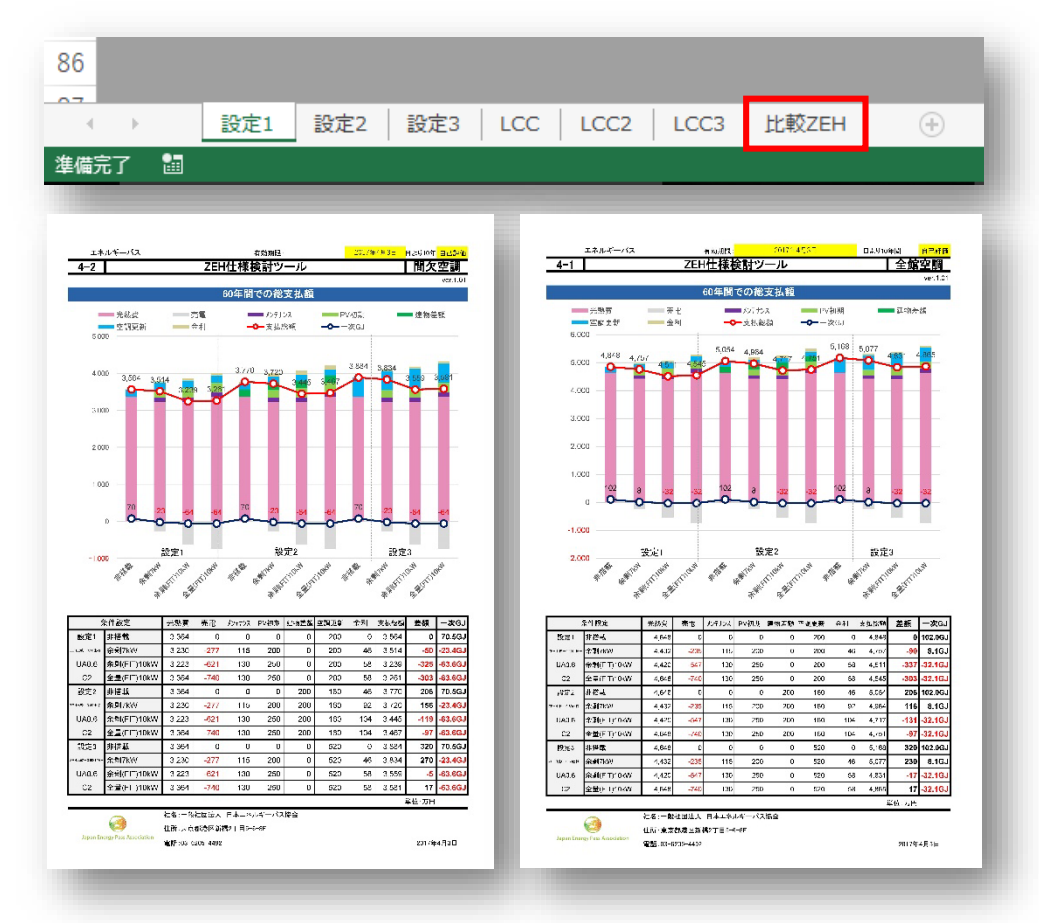

## 入力データの保存

- ・このシートは名前を付けて保存、上書き保存は出来ません。
- ・入力したデータは太陽光設置情報、メンテナンス情報それぞれで出力保存します。

#### 【太陽光設置情報の保存】

1. 入力欄右の「PV\_XMLファイルの出力」をクリック

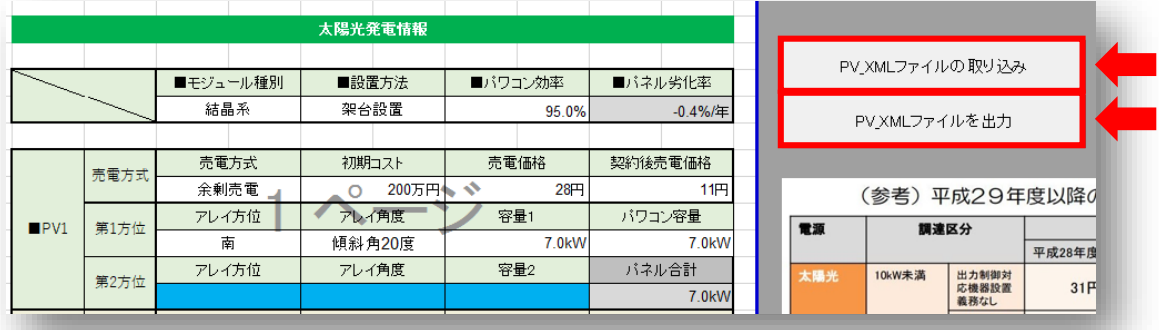

2. USB内に「ZEHツール PV.xml」という名前で保存されるので、必要に応じて名称を変更し てください。

【太陽光設置情報の取り込み】

- 1.「PV\_XMLファイルの取り込み」をクリック
- 2. 「ZEHツール\_PV.xml」を選択し開く

【メンテナンス情報の保存】

1.入力欄右の「メンテナンスXMLファイルの出力」をクリック

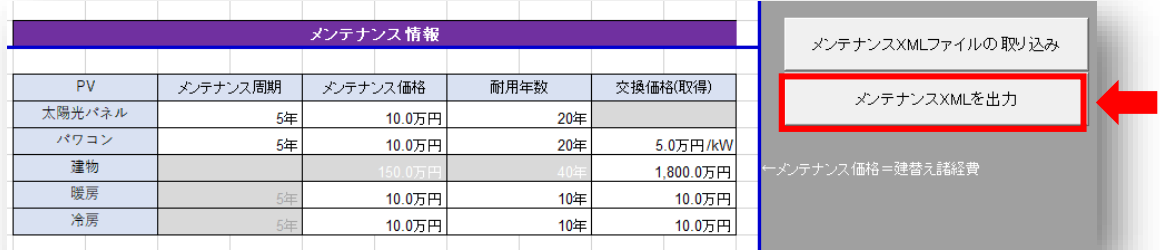

2. USB内に「ZEHツール メンテナンス.xml」という名前で保存されるので、必要に応じて名称 を変更してください。

【メンテナンス情報の取り込み】

- 1.「メンテナンスXMLファイルの取り込み」をクリック
- 2. 「ZEHツール\_メンテナンス.xml」を選択し開く

#### **お問合せ先**

一般社団法人日本エネルギーパス協会 事務局 住 所:〒105-0004 東京都港区新橋2-5-6 大村ビル8階 メール:support@energy-pass.jp

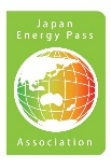